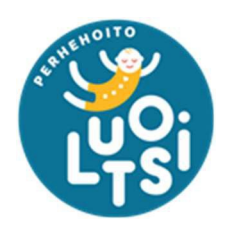

# Päivystävät perhehoitajat: Oima-käyttöohje

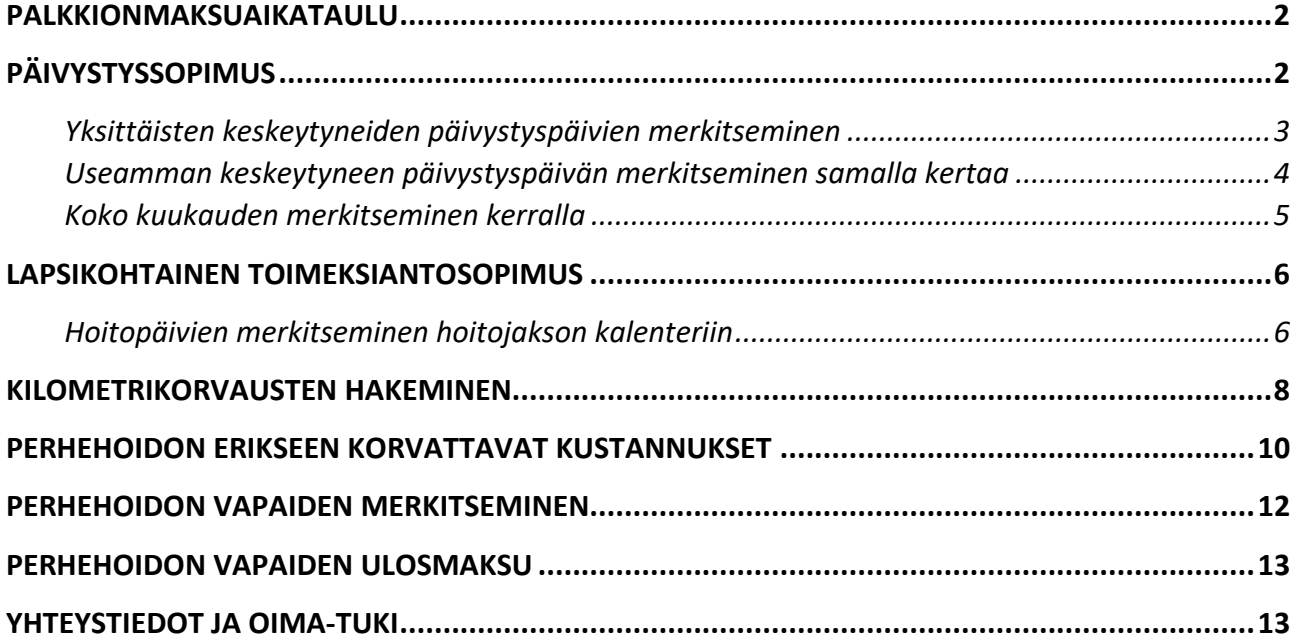

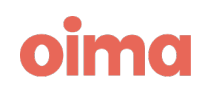

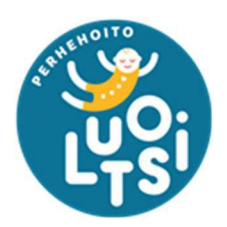

## <span id="page-1-0"></span>Palkkionmaksuaikataulu

Päivystävien sijaisperheiden palkkionmaksupäivä on kuukauden 15. päivä ja hoitojakson palkkio maksetaan takautuvasti toteuman mukaan. Esimerkiksi tammikuun hoitojakson palkkio maksetaan 15. helmikuuta.

Sijaisperheiden tulee joka kuukausi käydä tarkastamassa hoitojaksot Oimassa ja tehdä tarpeen mukaan merkintöjä sekä hyväksyä hoitojakso. Hoitojaksoja voi muokata kuukauden 3. päivään saakka, jonka jälkeen Luotsin sihteerit tarkastavat ja hyväksyvät ne maksuun.

Perhehoitajien toivotaan hyväksyvän hoitojaksot hyvissä ajoin ennen määräpäivää, jotta palkkiot saadaan oikein ja ajallaan maksuun.

## <span id="page-1-1"></span>Päivystyssopimus

Päivystyssopimukset ovat Oimassa nimetty "Varallaolo hoidettava - Päivystävä sijaisperhe".

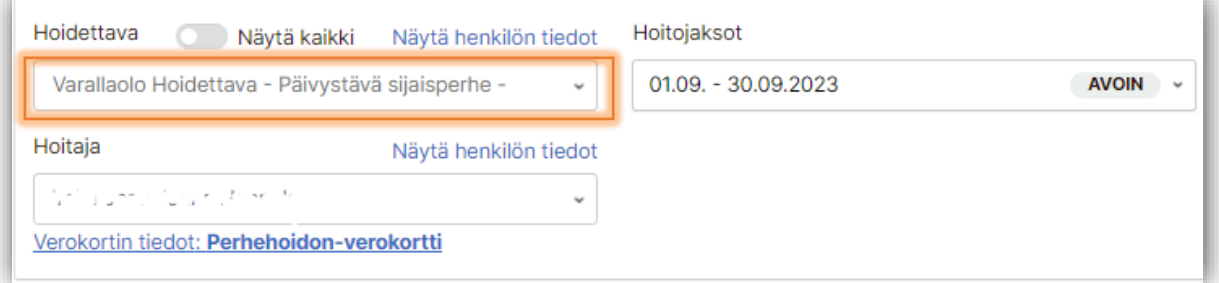

Tällä sopimuksella on kuukausipalkkio, eli jos perhehoitaja on tehnyt aktiivista päivystämistä, ei kyseisille hoitopäiville tarvitse tehdä merkintöjä.

Jos perhehoitaja ei ole päivystänyt, täytyy hoitojakson kalenteriin merkitä kaikki keskeytyneet päivystyspäivät, jotta ne vähentyvät kuukausipalkkion summasta. Jos merkintöjä ei ole tehty oikein, joutuu Luotsi perimään virheellisesti maksetun palkkion takaisin.

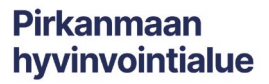

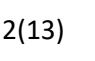

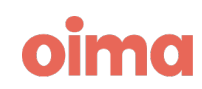

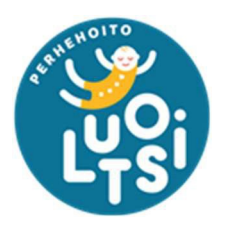

#### <span id="page-2-0"></span>Yksittäisten keskeytyneiden päivystyspäivien merkitseminen

1. Klikkaa avoimella hoitojaksolla päivää, jolloin et päivystänyt ja valitse *Hoitopäivän tiedot* -valikosta "Päivystys keskeytynyt / Peruuntunut hoitopäivä (palkaton)".

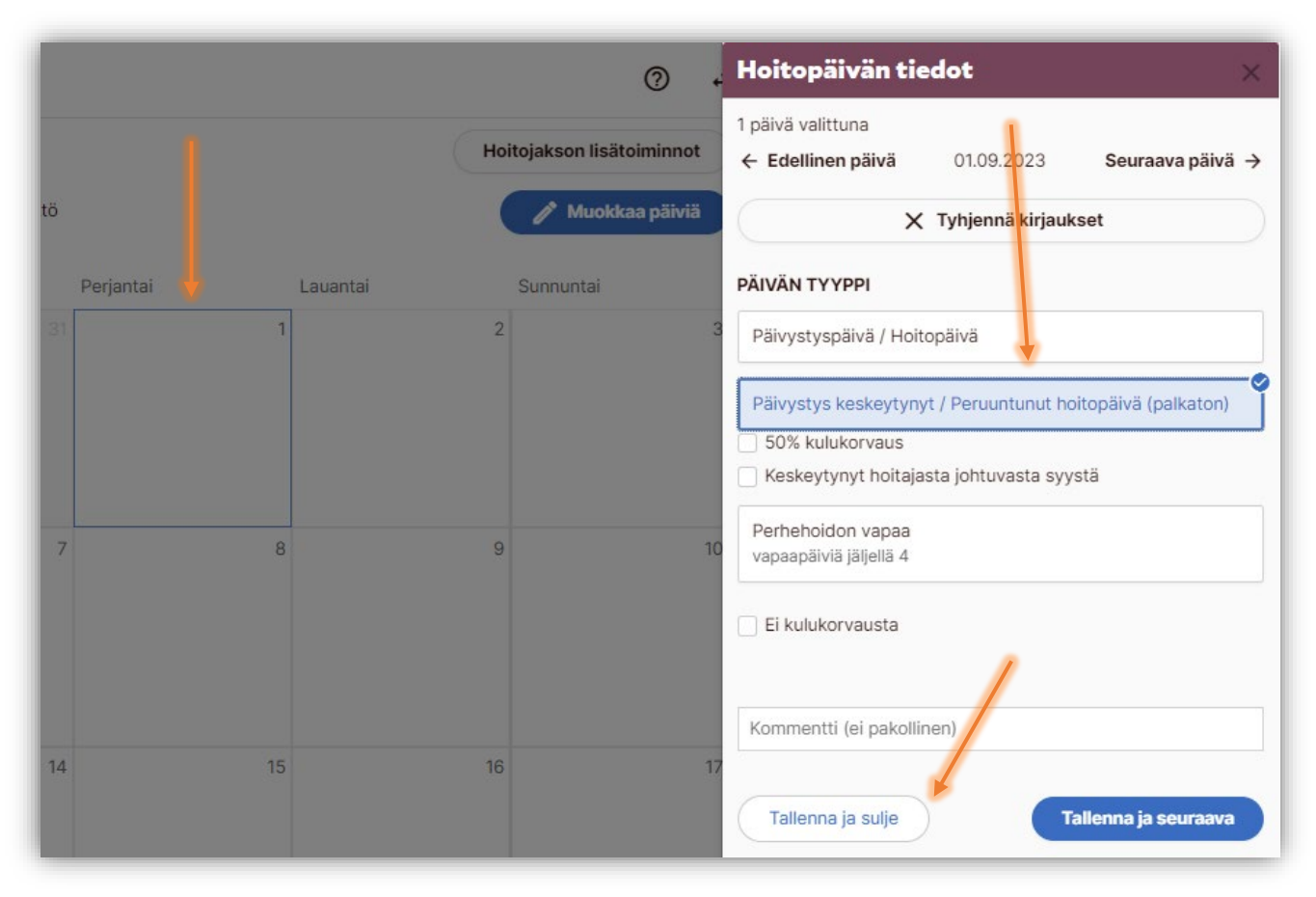

2. Muista klikata Tallenna ja sulje tai Tallenna ja seuraava. Onnistuneesta tallennuksesta jää aina merkintä kalenteripäivälle.

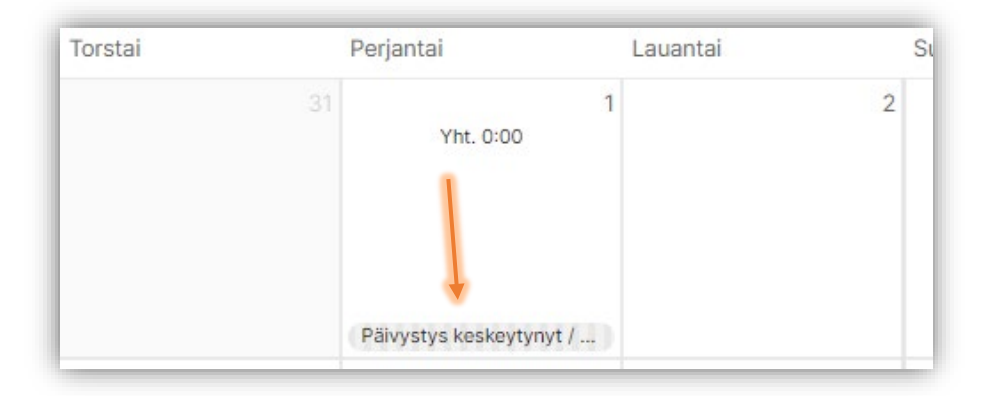

**Pirkanmaan** hyvinvointialue

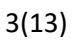

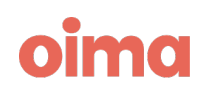

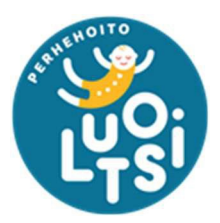

3. Jos olet tehnyt virheellisen merkinnän, jonka haluat poistaa, klikkaa hoitopäivään ja paina "*Tyhjennä kirjaukset*" ja muista jälleen tallentaa kyseinen päivä.

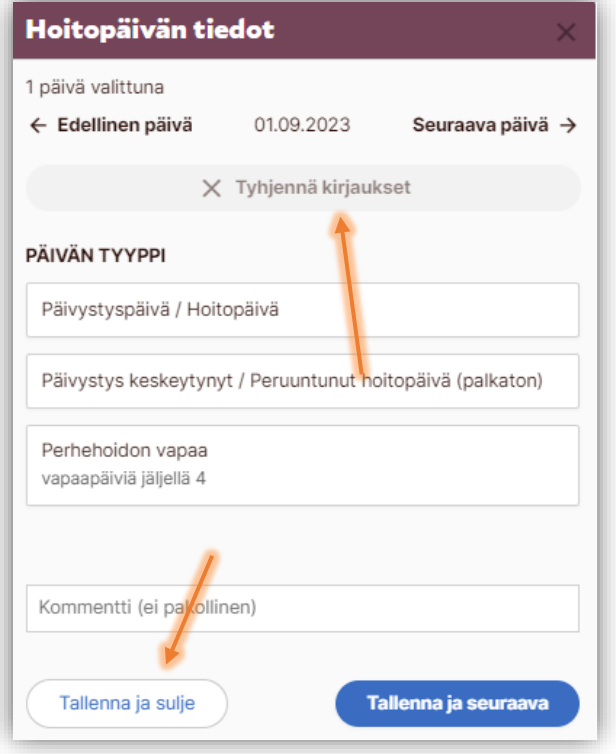

#### <span id="page-3-0"></span>Useamman keskeytyneen päivystyspäivän merkitseminen samalla kertaa

1. Helpoiten saat merkittyä monta päivää kerralla aktivoimalla *Monisyöttö*valinnan

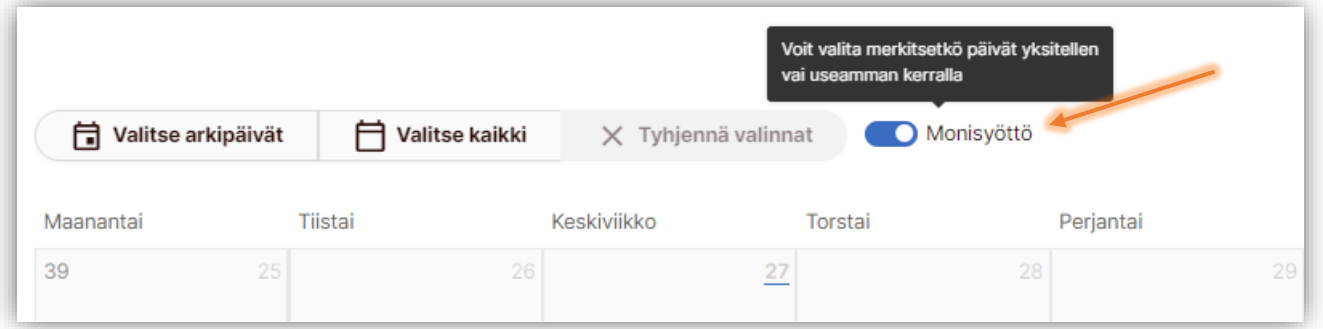

- 2. Valitse hoitojakson kalenterista haluamasi päivät, jolloin ne korostuvat sinisellä.
- 3. Kun päivät ovat valittuna, klikkaa sen jälkeen *Muokkaa päiviä* -painiketta. Tämän jälkeen valitse määritelmä päiville *Hoitopäivän tiedot* -valikosta.

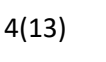

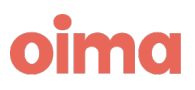

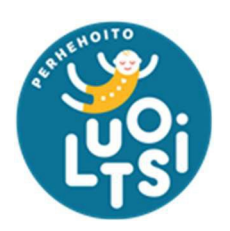

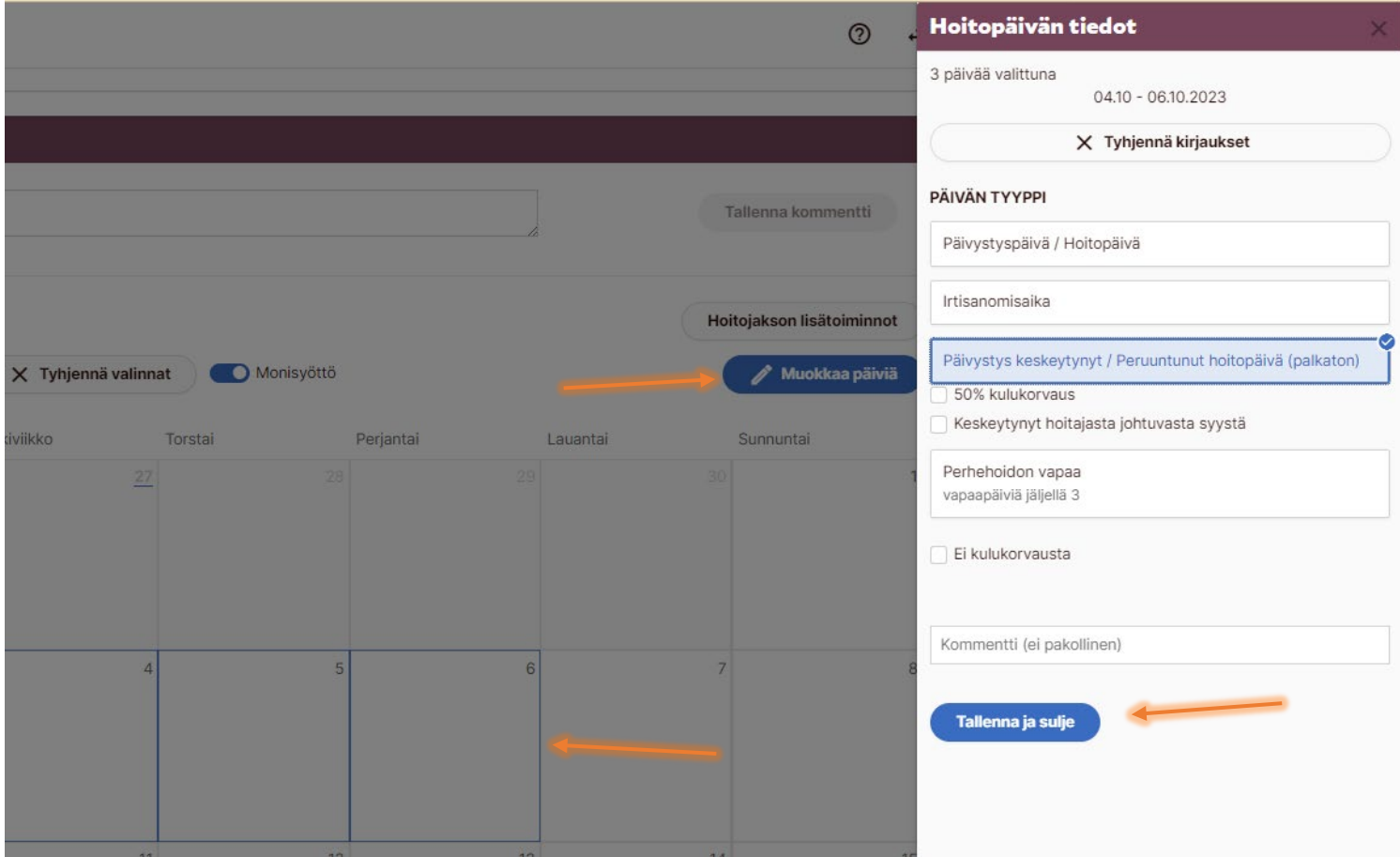

4. Muista jälleen klikata Tallenna ja sulje, jolloin kaikkiin valitsemiisi päiviin tulee merkintä. Jos päivissä ei näy mitään merkintöjä, ei tallennus onnistunut.

#### <span id="page-4-0"></span>Koko kuukauden merkitseminen kerralla

- 1. Klikkaa *Valitse kaikki* -painiketta, jolloin Oima valitsee kaikki kuukauden päivät.
- 2. Avaa *Muokkaa päiviä* -valikko ja valitse haluamasi merkintä.
- 3. Muista tallentaa tekemäsi valinnat ja varmista, että kalenteripäivissä on merkinnät!

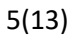

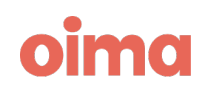

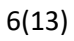

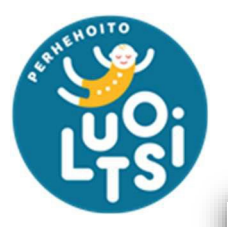

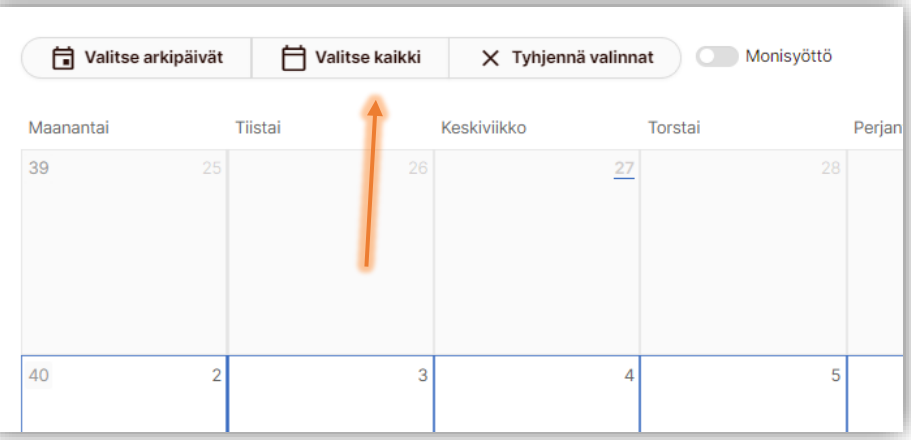

## <span id="page-5-0"></span>Lapsikohtainen toimeksiantosopimus

- 1. Lapsikohtaiset päivystyssopimukset ovat aina lapsen nimellä.
- 2. Nämä sopimukset toimivat päinvastoin kuin päivystyssopimukset, eli perhehoitajan tulee merkitä aktiiviset hoitopäivät hoitojakson kalenteriin.
- 3. Oima laskee hoitopalkkion ainoastaan merkitystä hoitopäivistä, eli tyhjistä kalenteripäivistä ei muodostu palkkiota maksuun.
- 4. Päivät, jolloin lapsi ei ole ollut perheessänne hoidossa, mitään merkintää ei tarvitse tehdä (esim. sijoitus päättynyt).
- 5. Kun sijoitus päättyy, niin perhehoitajan tulee jättää hoitojaksolle kommentti, esimerkiksi "*Lapsen sijoitus päättynyt 15.5.23*". Näin maksuja käsittelevä sihteeri osaa sulkea toimeksiantosopimukset Oimassa.
- 6. Muista lopuksi hyväksyä hoitojakso.

#### <span id="page-5-1"></span>Hoitopäivien merkitseminen hoitojakson kalenteriin

- 1. Ohjeet ovat samat kuin keskeytyneen päivystyspäivän merkitsemisessä, mutta valitaankin *Hoitopäivän tiedot* -valikosta *"Päivystyspäivä / Hoitopäivä*".
- 2. Muista jälleen tallentaa tekemäsi valinta.

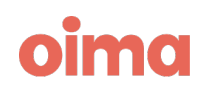

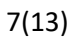

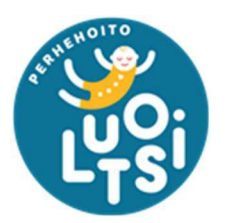

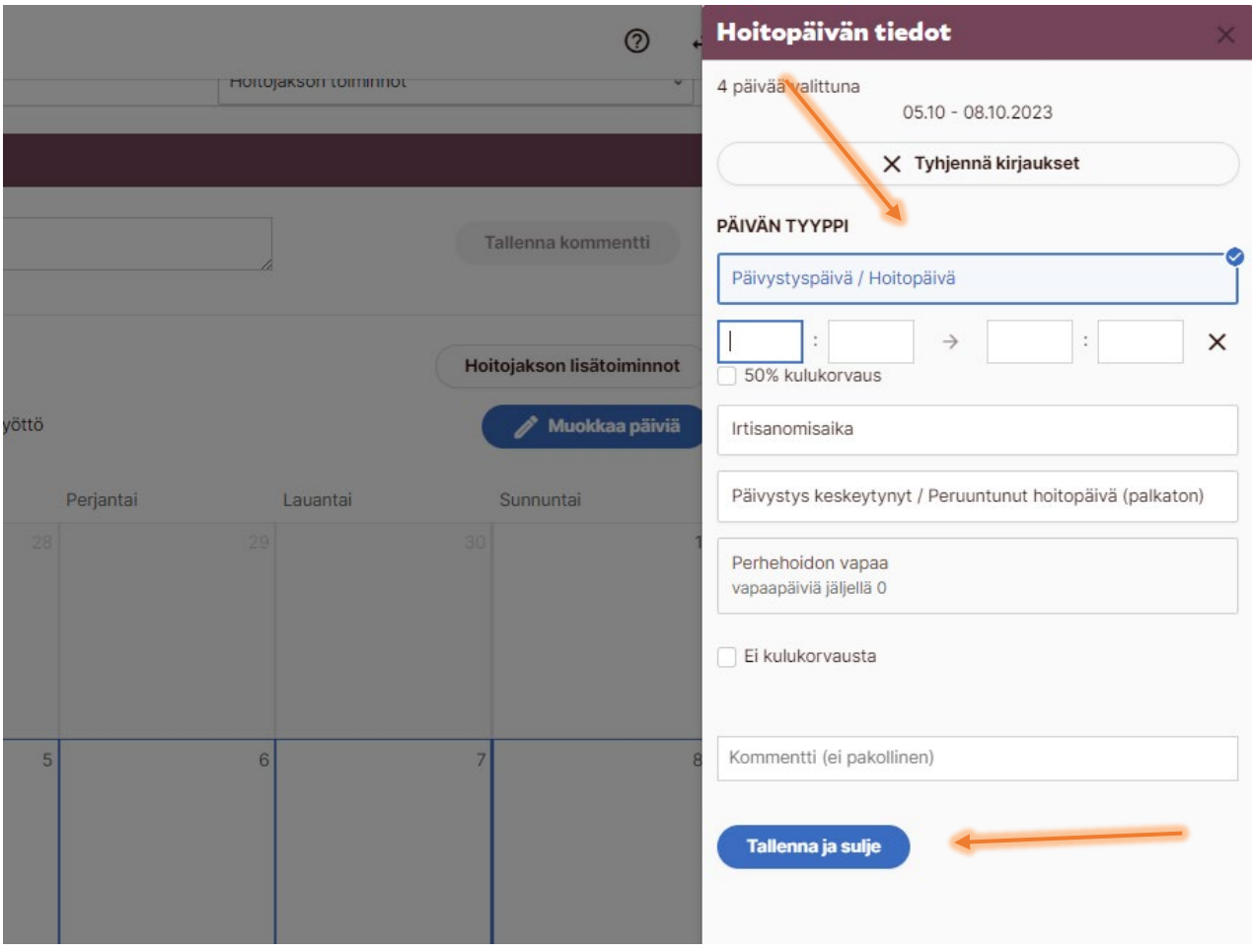

3. Hoitojakson kalenteriin jää merkintä aina onnistuneen tallennuksen jälkeen. Jos kalenterissa ei näy hoitopäivämerkintöjä, ei Oima muodosta palkkiota perhehoitajalle maksettavaksi.

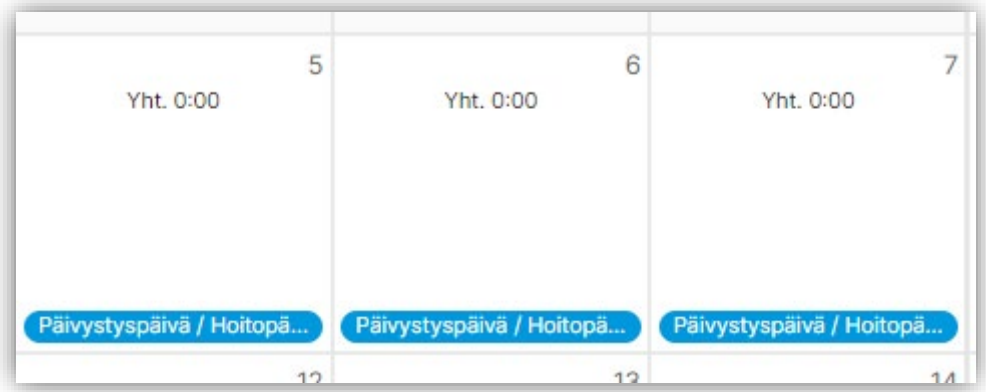

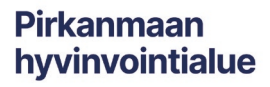

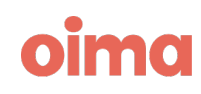

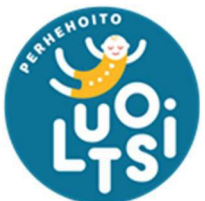

4. Jos lapsi on ollut kotilomilla, niin perhehoitajan tulee vähentää kulukorvaukset kyseisiltä hoitopäiviltä. Tämä onnistuu valitsemalla *Hoitopäivän tiedot* valikosta "Ei kulukorvausta".

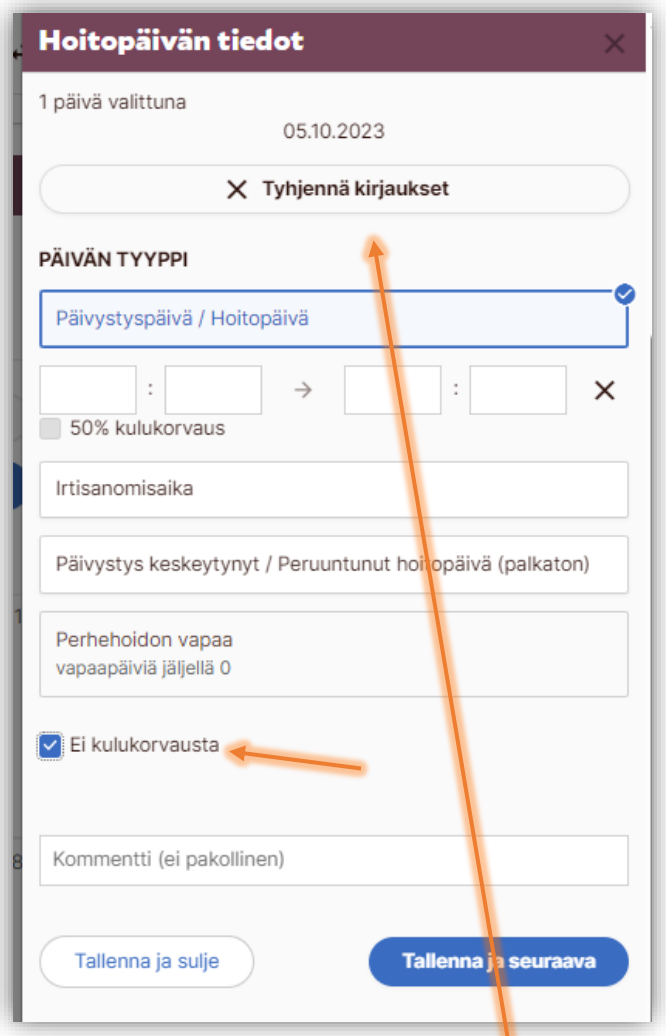

5. Virheellisesti tehdyt merkinnät pystyy poistamaan *Hoitopäivän tiedot* valikosta painamalla "Tyhjennä kirjaukset". Muista tallentaa.

## <span id="page-7-0"></span>Kilometrikorvausten hakeminen

**Pirkanmaan** 

hyvinvointialue

Perhehoitajien tulee merkitä ja hakea kilometrikorvaukset Oimassa. Älkää siis lähettäkö näitä lomakkeella tai jättäkö pelkkää kommenttia Oimaan, koska korvausta ei muodostu palkkionmaksuun.

1. Kilometrit merkitään avoimella hoitojaksolla klikkaamalla *Hoitojakson lisätoiminnot* -painiketta.

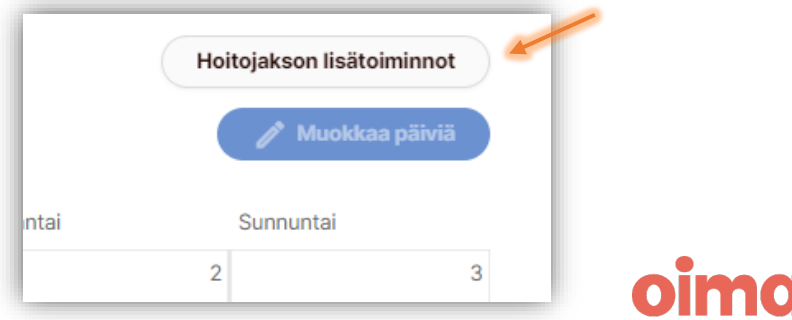

8(13)

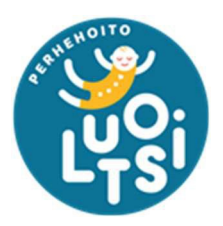

**Pirkanmaan** 

hyvinvointialue

2. Näytölle avautuu *Uuden lisäkorvauksen tiedot* -valikko, josta tulee valita Matkakustannusten korvaus: kilometrikorvaus. Jokainen matka tulee kirjata erikseen – ei yhtenä rivinä.

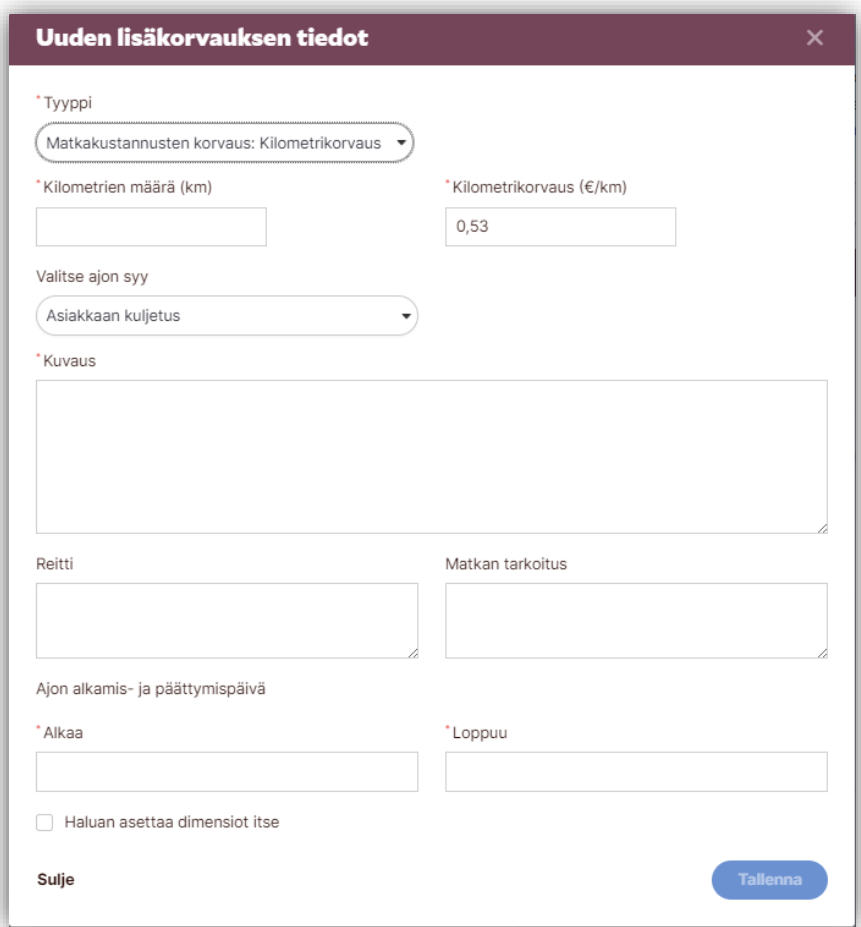

- 3. Kaikki punaisella tähdellä merkityt kohdat pitää täyttää, jotta korvaustiedot voi tallentaa.
- 4. Muista tallentaa merkintä tästä muodostuu hoitojaksolle *Lisäkorvaukset* ruutu.

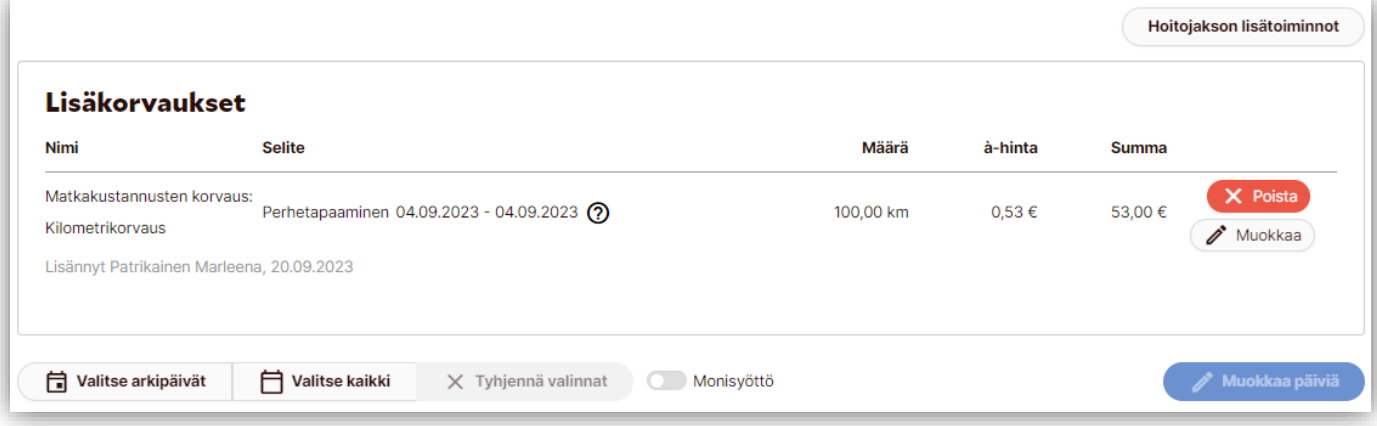

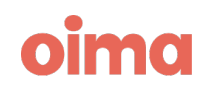

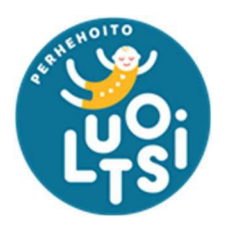

**Pirkanmaan** hyvinvointialue

5. Jos perhehoitajalla on esimerkiksi junalippuja tai muita matkakustannuksia, jotka korvataan euroina, tulee näistä kustannuksista aina liittää mukaan maksutositteet. Tarkempi ohje seuraavassa osiossa Perhehoidon erikseen korvattavat kustannukset.

## <span id="page-9-0"></span>Perhehoidon erikseen korvattavat kustannukset

Päivystävät perhehoitajat voivat hakea korvauksia kuluista, joiden ei katsota lukeutuvan peruskulukorvaukseen. Luotsi voi korvata esimerkiksi lapsen pitkäaikaiseen sairauteen liittyvät kustannukset tai erikseen sovitut harrastuskulut. Perhehoitajan tulee ensin itse maksaa ostokset tai laskut, ja hakea korvauksia Luotsista varsinaisten kulujen perusteella.

- 1. Riippuen, missä muodossa maksutosite on, perhehoitajan tulee tallentaa sähköisesti, skannata tai ottaa kuva maksutositteesta/kuitista Oiman dokumentintallennustoimintoa varten.
- 2. Hoitojaksolla klikkaa painiketta "Lisää dokumentti"

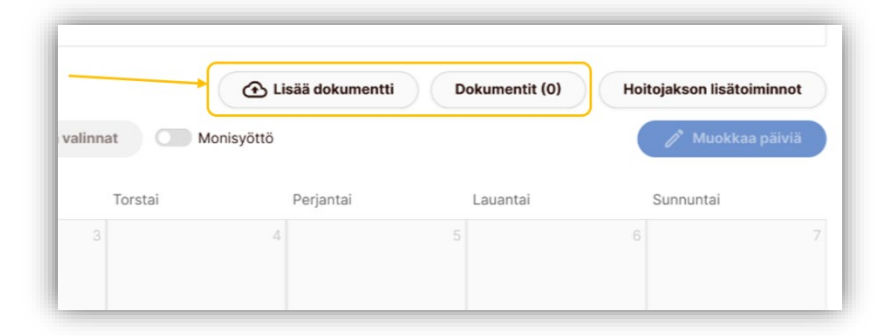

- 3. Näytölle aukeaa ikkuna "Lisää dokumentteja jaksolle". Tämä ikkuna korvaa aiemmin käytetyn lomakkeen erikseen korvattaville kuluille. Eli täytä kaikki tiedot mahdollisimman hyvin ja selkeästi, jotta kulun asiatarkastus ei viivästy epäselvyyksien vuoksi.
	- a. Perhehoitajan tulee antaa dokumentille jokin selkeä nimi, esimerkiksi '*Pankin maksutosite*' tai '*Apteekin kuitti*'.
	- b. Seuraavaksi tulee valita dokumentille sopiva kategoria ja tämä on tärkeä valita mahdollisimman tarkasti.
	- c. Viimeiseen kenttään perhehoitajan tulee kirjata kuvaus haettavasta kulusta sekä kenen kanssa korvauksesta on mahdollisesti sovittu. Jos kulun korvauksesta ei ole sovittu etukäteen, voi tämä hidastuttaa kulun käsittelyä tai se voidaan joutua hylkäämään.

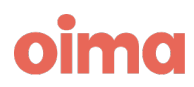

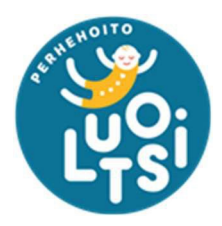

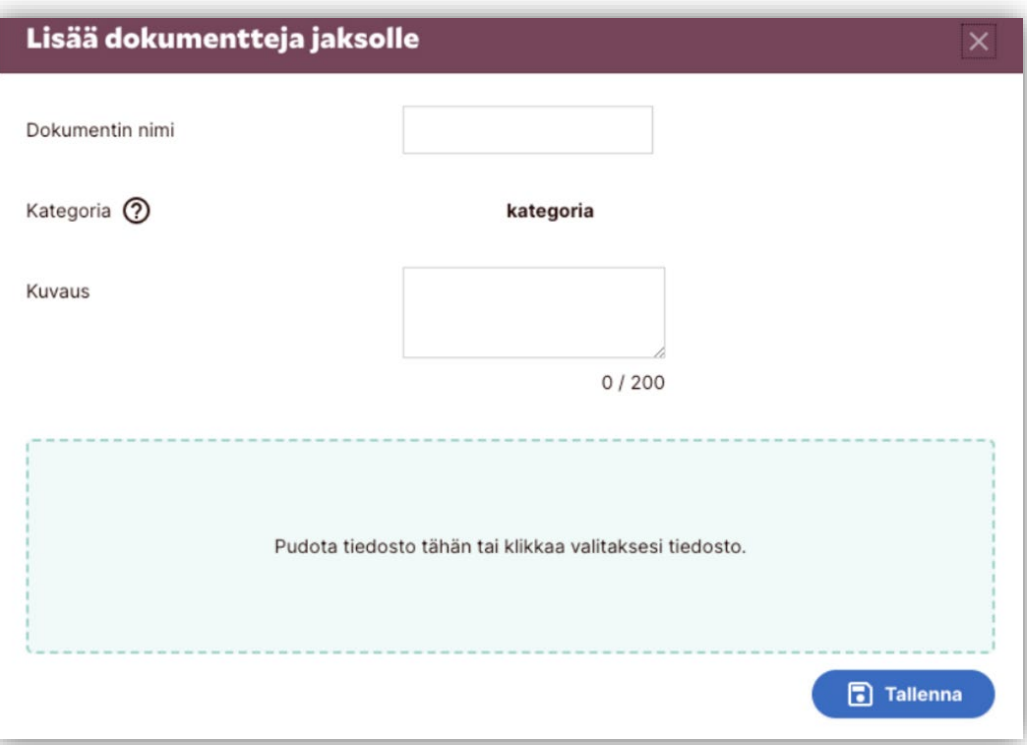

- 4. Dokumenttien lisäämisen jälkeen perhehoitajan tulee kirjata kustannus hoitojaksolle, jotta Oima osaa muodostaa maksurivin palkkiolaskelmalle. Ilman tätä, perhehoitajalle ei tule korvausta kulusta.
	- a. Klikkaa hoitojaksolla "Hoitojakson lisätoiminnot" -painiketta.
	- b. Valitse valikosta "Perhehoidon erilliskorvaus". (Tähän nimikkeeseen saattaa tulla muutos)
	- c. Kirjaa haettavien korvausten euromäärä, lyhyt kuvaus sekä maksupäivät. Kaikki punaisella tähdellä merkityt kohdat ovat pakollisia.
	- d. Muista tallentaa.

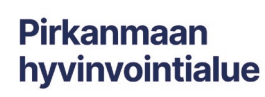

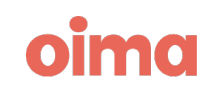

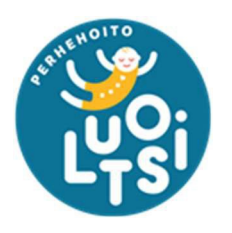

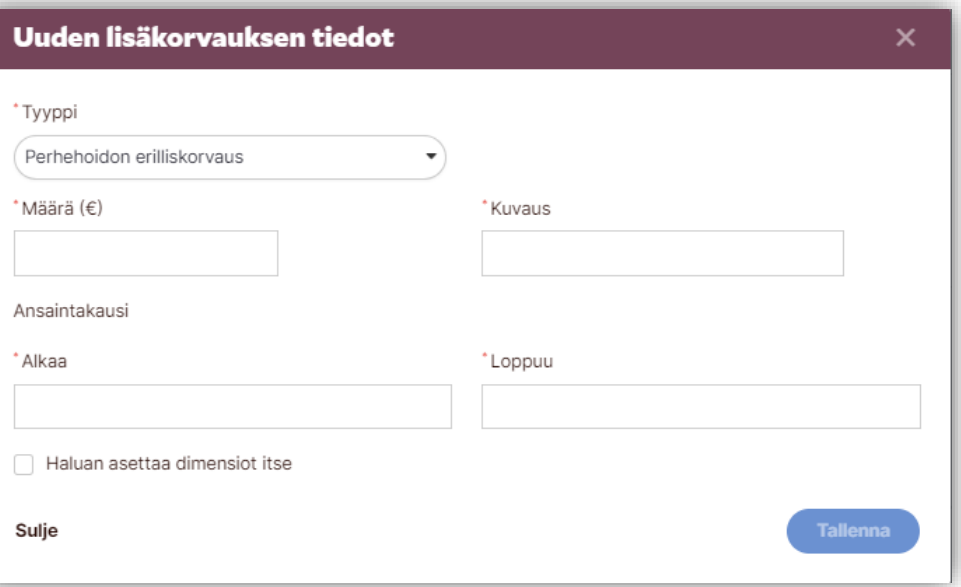

5. Kun kulun tallennus on onnistunut, ilmestyy hoitojaksolle "*Lisäkorvaukset*" ruutu. Varmista vielä, että kaikki kirjaukset ovat oikein, ja jos on virhe, voit vielä muokata kulua.

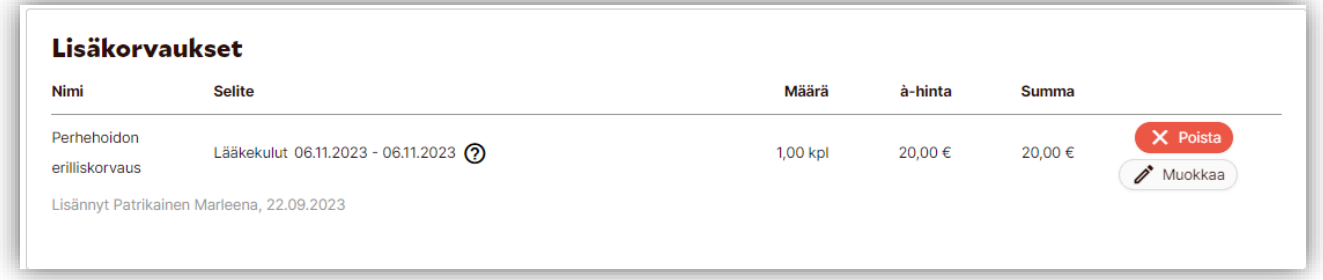

6. Luotsin sihteerit asiatarkastavat kaikki erikseen korvattavat kulut ja perhehoitajaan saatetaan olla yhteyksissä. Epäselvät kuitit tai kuluhakemukset voivat viivästyttää tai jopa estää korvauksen maksun.

## <span id="page-11-0"></span>Perhehoidon vapaiden merkitseminen

Perhehoidon vapaat tulee merkitä ainoastaan päivystyssopimuksen hoitojaksolle.

- 1. Klikkaamalla kalenterista hoitopäivää, avautuu *Hoitopäivän tiedot* -valikko. Täältä perhehoitaja valitsee vaihtoehdon "Perhehoidon vapaa". Painikkeella näkyy käytettävissä olevien vapaapäivien määrä.
- 2. Muista tallentaa tekemäsi kirjaus, jotta kalenteriin ilmestyy merkintä.

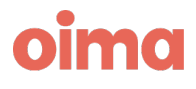

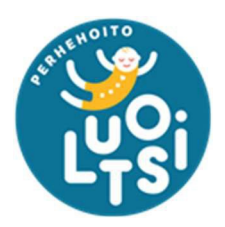

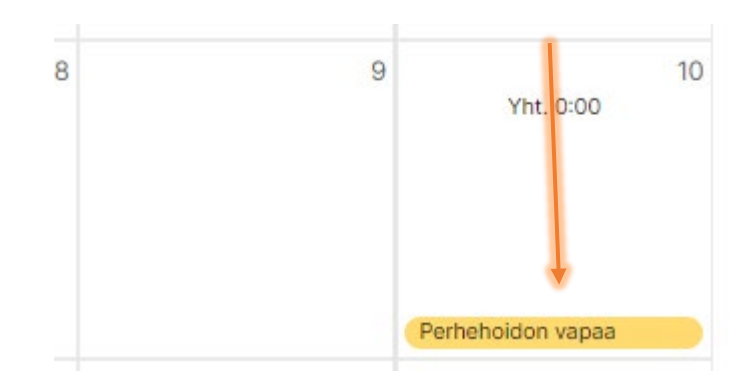

# <span id="page-12-0"></span>Perhehoidon vapaiden ulosmaksu

Jos perhehoitaja ei pysty pitämään ansaittuja vapaitaan, voidaan ne korvata rahassa palkkionmaksun yhteydessä. Riittää, kun jättää avoimelle hoitojaksolle kommentin, että haluaa toteutumattomat perhehoidon vapaat rahassa. Perhehoitajan tulee olla mahdollisimman selkeä toimeksiannossaan, eli esimerkiksi "*Haluan toteutumattomat vapaat rahassa ajalta tammi - huhtikuu*".

## <span id="page-12-1"></span>Yhteystiedot ja Oima-tuki

Luotsin sähköposti: [Luotsi@pirha.fi](mailto:Luotsi@pirha.fi)

Oiman tukisivusto: <https://ophtuki.oima.fi/support/home>

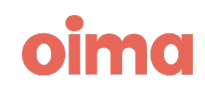